## To Add Spanish-Language Keyboard Settings:

Close all Word, Outlook, and any other Office 2003 programs you currently have open.

Add the Spanish Language settings through Control Panel:

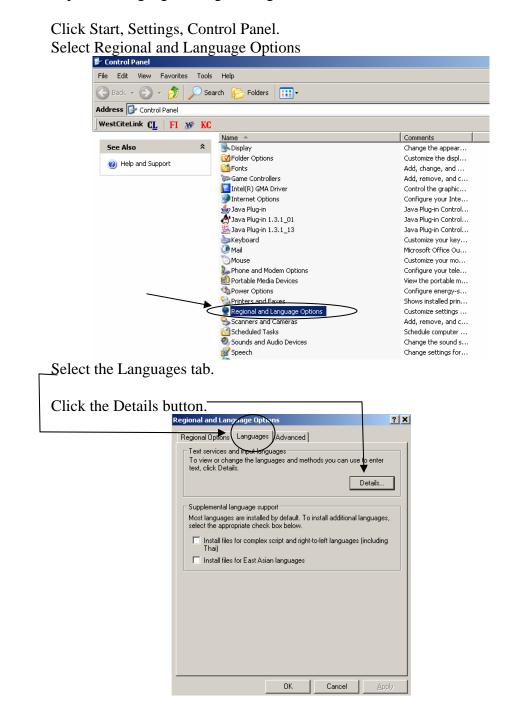

Select the Add button.

| Fext Services and Input Languages                                                                                                    |  |
|----------------------------------------------------------------------------------------------------|--|
| Settings Advanced                                                                                                    |  |
| Default input language<br>Select one of the installed input languages to use when you start your<br>computer.<br>English (United States) - US                                                                                                    |  |
| Installed services<br>Select the services that you want for each input language shown in the<br>list. Use the Add and Remove buttons to modify this list.<br>English (United States)<br>Handwriting Recognition<br>• Drawing Pad<br>• Writing Pad<br>• Writing Pad<br>• US<br>• Speech Recognition |  |
| Preferences Language Bar Key Settings                                                                                                    |  |
| OK Cancel Apply                                                                                                    |  |

Click the drop-down arrow for Input Language and select the language you want (among other languages, there are 20 different options for Spanish)

| Text Se | rvices and Input Languag                             | nges ?X             |   |
|---------|------------------------------------------------------|---------------------|---|
| Setting | Advanced                                             | I                   |   |
|         | dd Input Language                                    | <u>? ×</u>          | - |
|         | Input language:                                      |                     |   |
|         | English (United States)                              |                     |   |
|         | Portuguese (Brazil)                                  | <u> </u>            |   |
|         | Portuguese (Portugal)                                |                     |   |
| F       | Romanian                                             | ak 🔻                |   |
|         | Russian<br>Serbian (Cyrillic)                        |                     |   |
|         | Serbian (Lyniic)<br>Serbian (Latin)                  | tion:               |   |
|         | Slovak                                               |                     |   |
|         | Slovenian                                            |                     |   |
|         | Spanish (Argentina)                                  |                     |   |
|         | Spanish (Bolivia)                                    |                     |   |
|         | Spanish (Chile)                                      |                     |   |
|         | Spanish (Colombia)                                   |                     |   |
|         | Spanish (Costa Rica)                                 | . OK Cancel         |   |
|         | Spanish (Dominican Republic<br>Spanish (Ecuador)     |                     |   |
|         | Spanish (El Salvador)                                |                     |   |
|         | Spanish (Guatemala)                                  | Properties          |   |
|         | Spanish (Honduras)                                   |                     |   |
|         | Consulate (International Cont)                       |                     |   |
| _ Pre   | Spanish (Mexico)                                     |                     |   |
|         | Spanish (Nicaragua)                                  | ttings              |   |
|         | Spanish (Panama)                                     |                     |   |
|         | Spanish (Paraguay)                                   |                     |   |
|         | Spanish (Peru)<br>Spanish (Puerto Rico)              |                     |   |
|         | Spanish (Fuerto Filco)<br>Spanish (Traditional Sort) | Cancel Apply        |   |
|         | Spanish (Traditional Solt)<br>Spanish (Uruguav)      |                     |   |
|         | Spanish (Venezuela)                                  |                     |   |
|         | Swahili                                              |                     |   |
| Draw •  | Swedish                                              | 🗖 🗆 🗠 🐗 🔅 🗕 🔏 🤌 - 🚄 |   |

If you want, you can modify the specific language's default keyboard layout by selecting the drop-down arrow for Keyboard layout/IME:

| Add Input Language                                                    | 0 1      |
|-----------------------------------------------------------------------|----------|
| Add Input Language                                                    | ? 🗙      |
| Input language:                                                       |          |
|                                                                       |          |
| Spanish (Traditional Sort)                                            |          |
| Keyboard layout/IME:                                                  |          |
|                                                                       | $\frown$ |
| Spanish                                                               |          |
| Norwegian                                                             |          |
| Polish (214)                                                          |          |
| Polish (Programmers)                                                  |          |
| Portuguese                                                            |          |
| Portuguese (Brazilian ABNT)<br>Portuguese (Brazilian ABNT2)           |          |
| Romanian                                                              |          |
| Russian                                                               |          |
| Russian (Typewriter)                                                  |          |
| Serbian (Cyrillic)                                                    |          |
| Serbian (Latin)                                                       |          |
| Speed Slovak                                                          |          |
|                                                                       |          |
| Slovenian<br>Spanish                                                  |          |
| Preferences Spanish Variation                                         |          |
| Swedish                                                               |          |
| Language Ba Swiss French                                              |          |
| Swiss German                                                          |          |
| Tatar                                                                 |          |
| Turkish F                                                             |          |
| Turkish Q                                                             |          |
| Ukrainian<br>Ukrainian                                                |          |
| <sup>III</sup> III United Kingdom <sup>III</sup> United States-Dvorak |          |
| - Auto United States-Dvorak for left hand                             | 14       |
| United States-Dvorak for right hand                                   |          |
| 2 Sec 1 United States-International                                   | RK.      |
| US                                                                    |          |
| 🗌 🛋 🔽 Uzbek Cvrillic                                                  | <b>~</b> |

When done, click OK to close the Add Input Language window.

| dd Input Language                             | <u>? X</u> |   |
|-----------------------------------------------|------------|---|
| Input language:<br>Spanish (Traditional Sort) |            |   |
| Keyboard layout/IME:                          | -          | / |
| Handwriting recognition:                      |            |   |
| Speech:                                       |            |   |
| I                                             |            |   |
|                                               | OK Cancel  |   |

Click OK to save the change and close the window.

| eaangs  |                               |               |               |              |                |
|---------|-------------------------------|---------------|---------------|--------------|----------------|
|         | Advanced                      |               |               |              |                |
| - Defai | lt input language             |               |               |              |                |
|         | t one of the insta            |               | quages to u   | ise when     | uou start uou  |
| comp    |                               | anda mpar ian | gaageetee     | ise mien     | you start you  |
|         |                               |               |               |              |                |
| Engl    | sh (United State              | sj·US         |               |              |                |
|         |                               |               |               |              |                |
|         | ed services —                 |               |               |              |                |
|         | t the services th             |               |               |              | ge shown in ti |
| list. U | se the Add and F              | Hemove butto  | ons to modify | y this list. |                |
|         | <ul> <li>Write Ar</li> </ul>  | nywhere       |               | <b></b>      |                |
|         | <ul> <li>Writing F</li> </ul> |               |               | _            |                |
| 6       | 🛗 Keyboard                    |               |               |              |                |
|         | • US                          |               |               |              |                |
|         | 🎤 Speech Rec                  | cognition     |               |              | A <u>d</u> d   |
| ES      | Spanish (Traditio             | onal Sort)    |               |              | Remove         |
|         | 🛗 Keyboard                    |               |               |              |                |
|         | <ul> <li>Spanish</li> </ul>   |               |               | -            | Properties     |
|         |                               |               |               | _            | Trabarreau     |

ľ

| 0                                                     |                |                 |                      | als        |
|-------------------------------------------------------|----------------|-----------------|----------------------|------------|
| Regional and Lang                                     | juage Optio    | ns              |                      | <u>? ×</u> |
| Regional Options                                      | Languages      | Advanced        |                      |            |
| Text services a<br>To view or cha<br>text, click Deta | nge the langu  |                 | hods you can use     | to enter   |
|                                                       |                |                 |                      | Details    |
| Supplemental la                                       | anguage supp   | ort             |                      |            |
| Most languages<br>select the appro                    |                |                 | install additional I | anguages,  |
| Install files<br>Thai)                                | for complex s  | cript and right | -to-left languages   | (including |
| 🔲 Install files                                       | for East Asiar | n languages     |                      |            |
|                                                       |                |                 |                      |            |
|                                                       |                |                 |                      |            |
|                                                       |                |                 |                      |            |
|                                                       |                |                 |                      |            |
|                                                       |                |                 |                      |            |
|                                                       |                |                 |                      |            |
|                                                       |                | OK              | Cancel               | Apply      |

Now you have to turn on the feature in Office 2003:

Click Start, Programs, Microsoft Office, Microsoft Office Tools, Microsoft Office 2003 Language Settings.

On the left side where languages are listed, scroll down and select Spanish, then click the "Add" button. (Do not use the drop-down arrow under Available Languages; Spanish isn't listed there.)

| Ā | Microsoft Office 2       | 003 Language Settings                                                                      |                                |                       | ×      |
|---|--------------------------|--------------------------------------------------------------------------------------------|--------------------------------|-----------------------|--------|
|   | Enabled Languages        | About Microsoft Office 20                                                                  | 103 Language Settings          |                       |        |
|   | easy to use              | cations have features, such<br>e other languages in your d<br>select the language and clic | ocuments. To enable the        |                       | ake it |
|   | Available la             | nguages:                                                                                   |                                | ed languages:         |        |
|   | (All scripts             | ) 🔽                                                                                        | 9ª En                          | glish (U.S.)          |        |
|   | Spanish 🚬                | nited support)                                                                             | Add >>                         |                       |        |
|   | Choose the<br>English (U | anguage that defines def<br>(5.)                                                           | ,<br>ault behavior in Microsof | t Office application: | 5      |
|   |                          |                                                                                            |                                | ОК                    | Cancel |

Click OK to save the change and close the window.

| Microsoft Office 2                                                                              | 003 Language Settings                                                                                        |                                             | ×    |
|-------------------------------------------------------------------------------------------------|----------------------------------------------------------------------------------------------------|---------------------------------------------|------|
| Enabled Languages                                                                               | About Microsoft Office 2003                                                                                  | Language Settings                           |      |
| easy to use<br>language, s<br>(All scripts)<br>Somali (lin<br>Sutu (limit<br>Swahili<br>Swahili | other languages in your docu<br>elect the language and click A<br>nguages:<br>inited support)<br>ed support) | Add >><br>                                  |      |
| Choose the<br>English (U.                                                                       |                                                                                                    | t behavior in Microsoft Office applications | Icel |

Open Word. Along the bottom of the Word screen there is an indication of what language you are using.

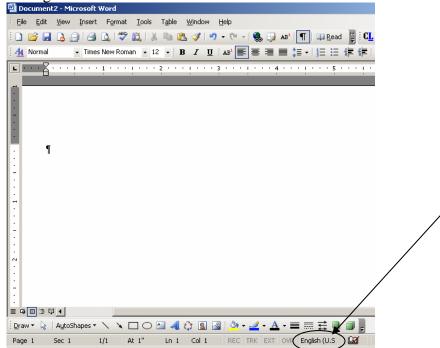

On your keyboard press the **left Alt** key together with the **Shift** key. The language will change. The spell-check feature will now recognize words in that language.

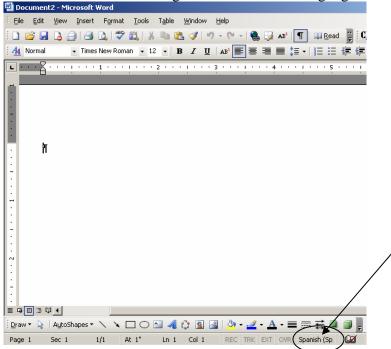